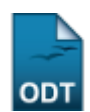

# **Relatório dos Dados Bancários de Discentes de Extensão**

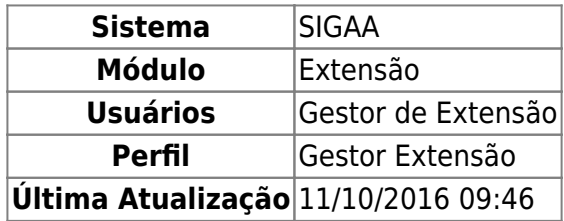

Esta função permite que um gestor de extensão realize uma busca por discentes de extensão com vários critérios de busca. Normalmente usa-se esta funcionalidade para se obter informações das contas bancárias dos discentes, com finalidade de efetuar o cadastro da bolsa no SIPAC para tais discentes.

O usuário poderá ainda gerar um relatório com informações como os dados pessoais e endereço dos discentes e dados sobre a ação de extensão que o discente esta participando.

Para ter acesso a esta função, entre no SIGAA → Módulos → Extensão → Relatórios → Discentes de Extensão → Dados Bancários de Discentes de Extensão.

A seguinte tela será visualizada:

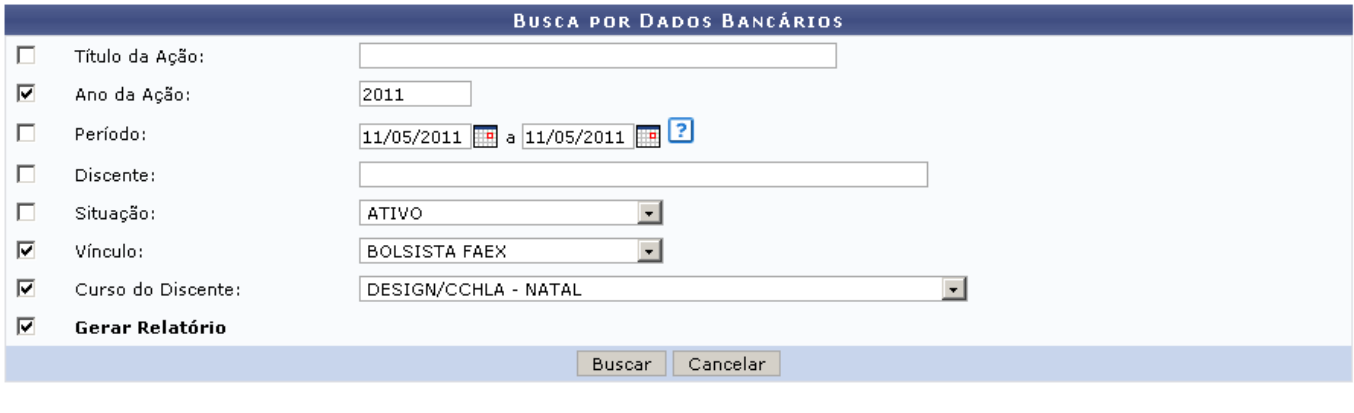

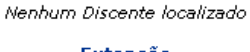

Extensão

Caso desista da operação, clique em *Cancelar*. Uma janela será apresentada pelo sistema para confirmação. Esta operação é válida para todas as telas que apresentem esta função.

Os seguintes critérios estarão disponíveis para refinar a busca:

- Título da Ação: Forneça o título da ação para efetuar a busca;
- Ano da Ação: Preencha com o ano da ação;
- Período: Informe o período de execução do plano de trabalho do discente;
- Discente: Insira o nome do discente;
- Situação: Selecione uma das opções para a situação atual do discente;
- Vínculo: Selecione o vínculo que o discente possui com a Instituição;
- Curso do Discente: Selecione uma das opções de cursos disponíveis;
- Gerar Relatório: Marque se desejar exibir o resultado da busca em forma de Relatório.

Para informar o Período de execução da ação, use o ícone **e para selecionar as datas no calendário** ou digite-as nos campos referentes.

Exemplificaremos com Ano da Ação 2011, Vínculo BOLSISTA FAEX, Curso do Discente DESIGN/CCHLA - NATAL e marcaremos a opção Gerar Relatório.

Após fornecidos os critérios para a busca, Clique em *Buscar* para prosseguir com a operação.

O sistema irá gerar uma página com o Relatório dos Dados Bancários de Discentes de Extensão como mostrado a seguir:

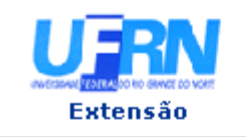

#### UNIVERSIDADE FEDERAL DO RIO GRANDE DO NORTE SISTEMA INTEGRADO DE GESTÃO DE ATIVIDADES ACADÊMICAS

EMITIDO EM 11/05/2011 11:26

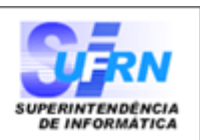

## RELATÓRIO DE DADOS BANCÁRIOS DE DISCENTES DE EXTENSÃO

Ano da Ação: 2011 Situação: ATIVO Vínculo: **BOLSISTA FAEX** Curso do Discente: DESIGN

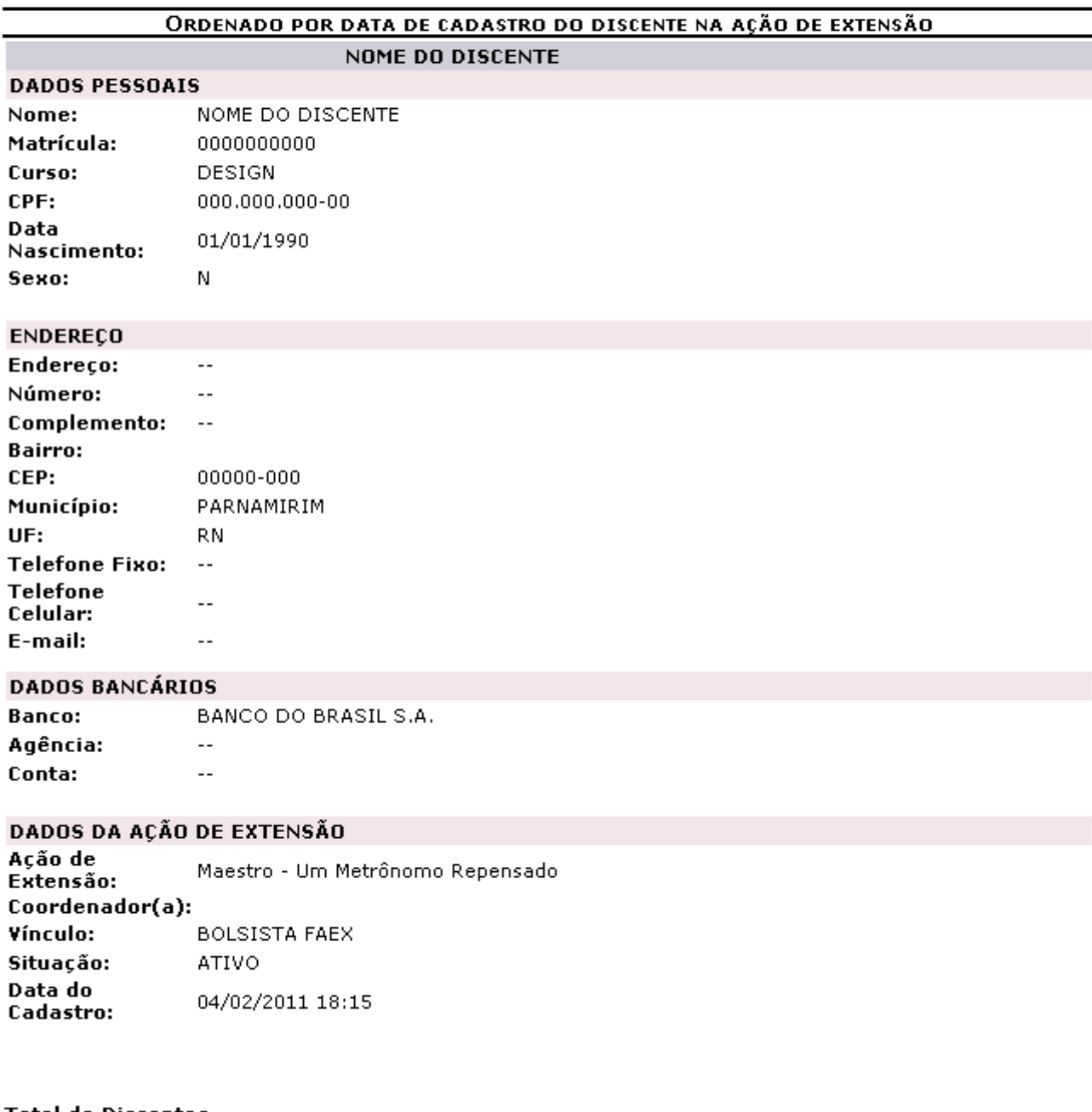

Total de Discentes **Encontrados:** 

 $\triangle$  Voltar

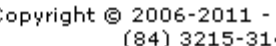

SIGAA | Copyright @ 2006-2011 - Superintendência de Informática - UFRN -(84) 3215-3148 - sigaa.info.ufrn.br

A Imprimir

 $\mathbf 1$ 

Para imprimir o relatório gerado, clique em *Imprimir* **ende a la função será válida para todas as telas** que apresentem este ícone.

Para retornar à tela de busca, clique em *Voltar*.

Para retornar para a página inicial do módulo, clique em Extensão no topo do relatório.

Caso não deseje exibir os resultados em forma de relatório, na tela de busca, o usuário deverá desmarcar a opção Gerar Relatório como mostrado na tela seguinte.

Desta vez, exemplificaremos com Ano da Ação 2011, Vínculo BOLSISTA FAEX e Curso do Discente DESIGN/CCHLA - NATAL.

Após fornecidos os critérios desejados, clique em *Buscar* para prosseguir com a operação.

O sistema exibirá uma nova aba na tela com a Lista de Discentes Encontrados.

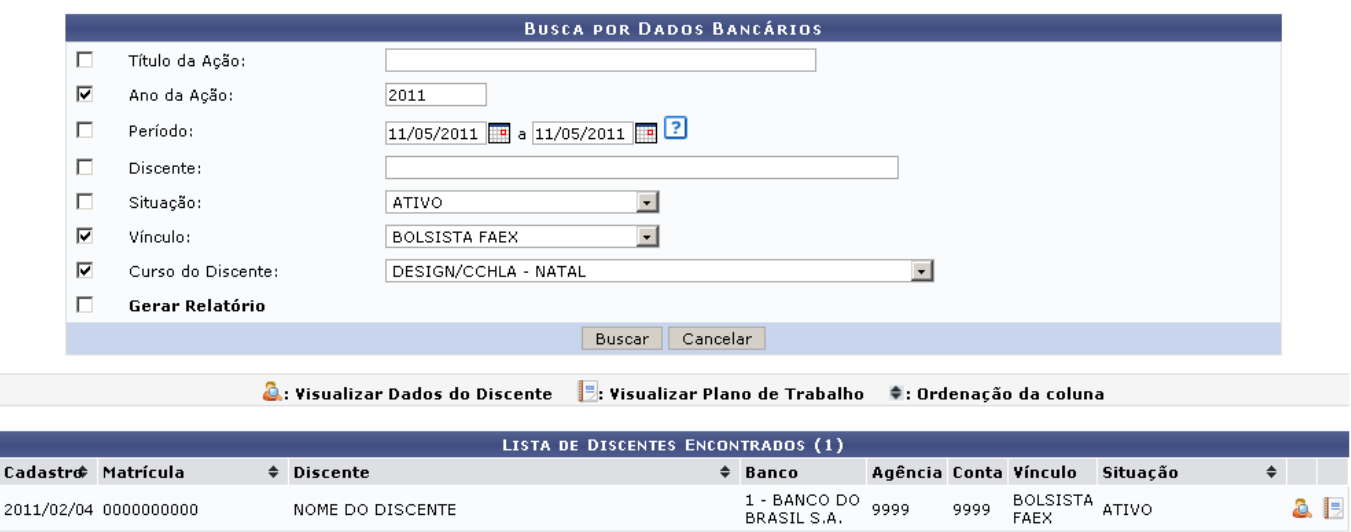

Para visualizar os dados do discente, clique no ícone  $\mathbb{R}$ [.](https://docs.info.ufrn.br/lib/exe/detail.php?id=suporte%3Amanuais%3Asigaa%3Aextensao%3Arelatorios%3Adiscentes_de_extensao%3Adados_bancarios_de_discentes_de_extensao&media=suporte:manuais:sigaa:extensao:relatorios:discentes_de_extensao:user1_view.png)

O sistema exibirá a tela de visualização de Discente Extensão como mostrado na figura abaixo.

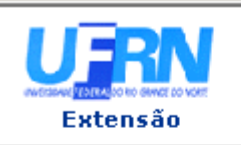

#### UNIVERSIDADE FEDERAL DO RIO GRANDE DO NORTE SISTEMA INTEGRADO DE GESTÃO DE ATIVIDADES ACADÊMICAS

EMITIDO EM 11/05/2011 10:57

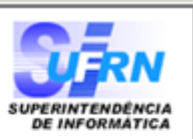

## VISUALIZAÇÃO DE DISCENTE EXTENSÃO

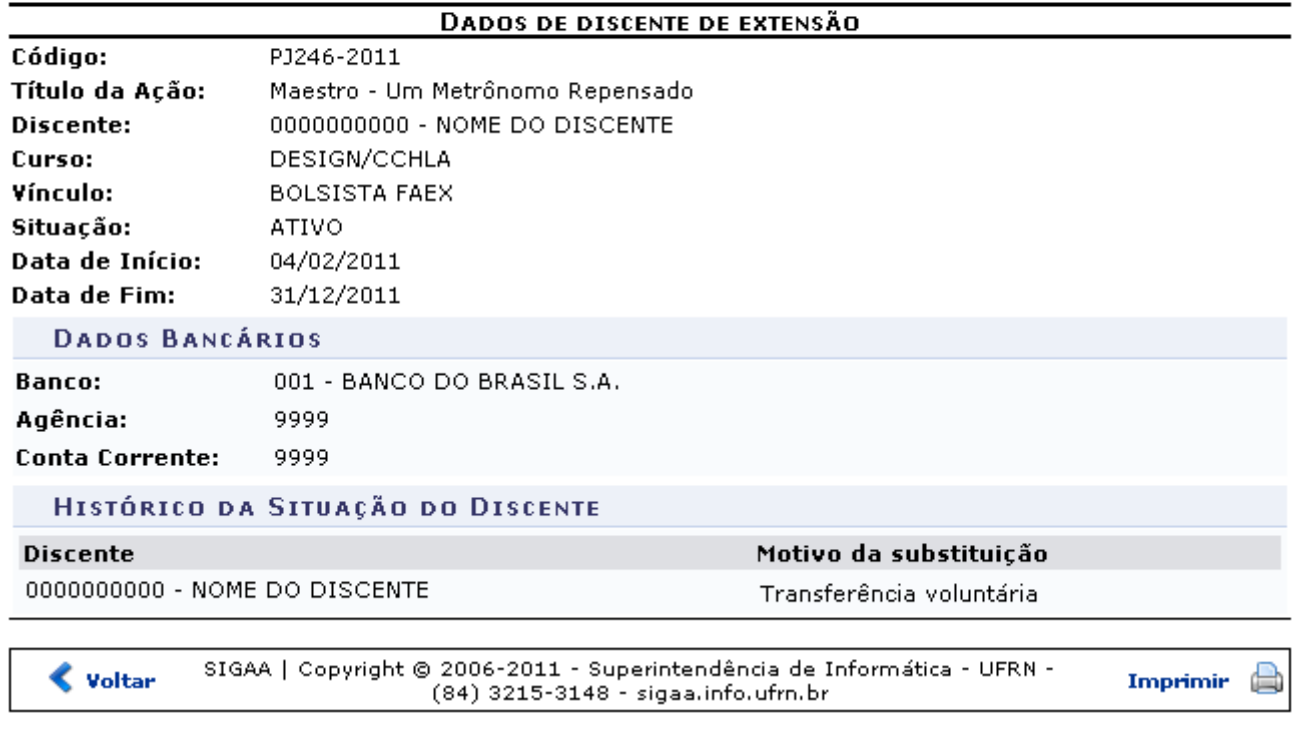

Voltando para a tela da Lista de Discentes Encontrados, o usuário poderá ainda Visualizar o Plano de Trabalho do discente clicando em  $\Box$ [.](https://docs.info.ufrn.br/lib/exe/detail.php?id=suporte%3Amanuais%3Asigaa%3Aextensao%3Arelatorios%3Adiscentes_de_extensao%3Adados_bancarios_de_discentes_de_extensao&media=suporte:manuais:sigaa:extensao:relatorios:discentes_de_extensao:report.png)

A tela de Visualização de Plano de Trabalho do discente será exibida.

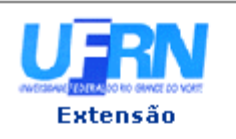

#### UNIVERSIDADE FEDERAL DO RIO GRANDE DO NORTE SISTEMA INTEGRADO DE GESTÃO DE ATIVIDADES ACADÊMICAS

EMITIDO EM 11/05/2011 11:01

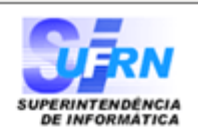

### VISUALIZAÇÃO DE PLANO DE TRABALHO

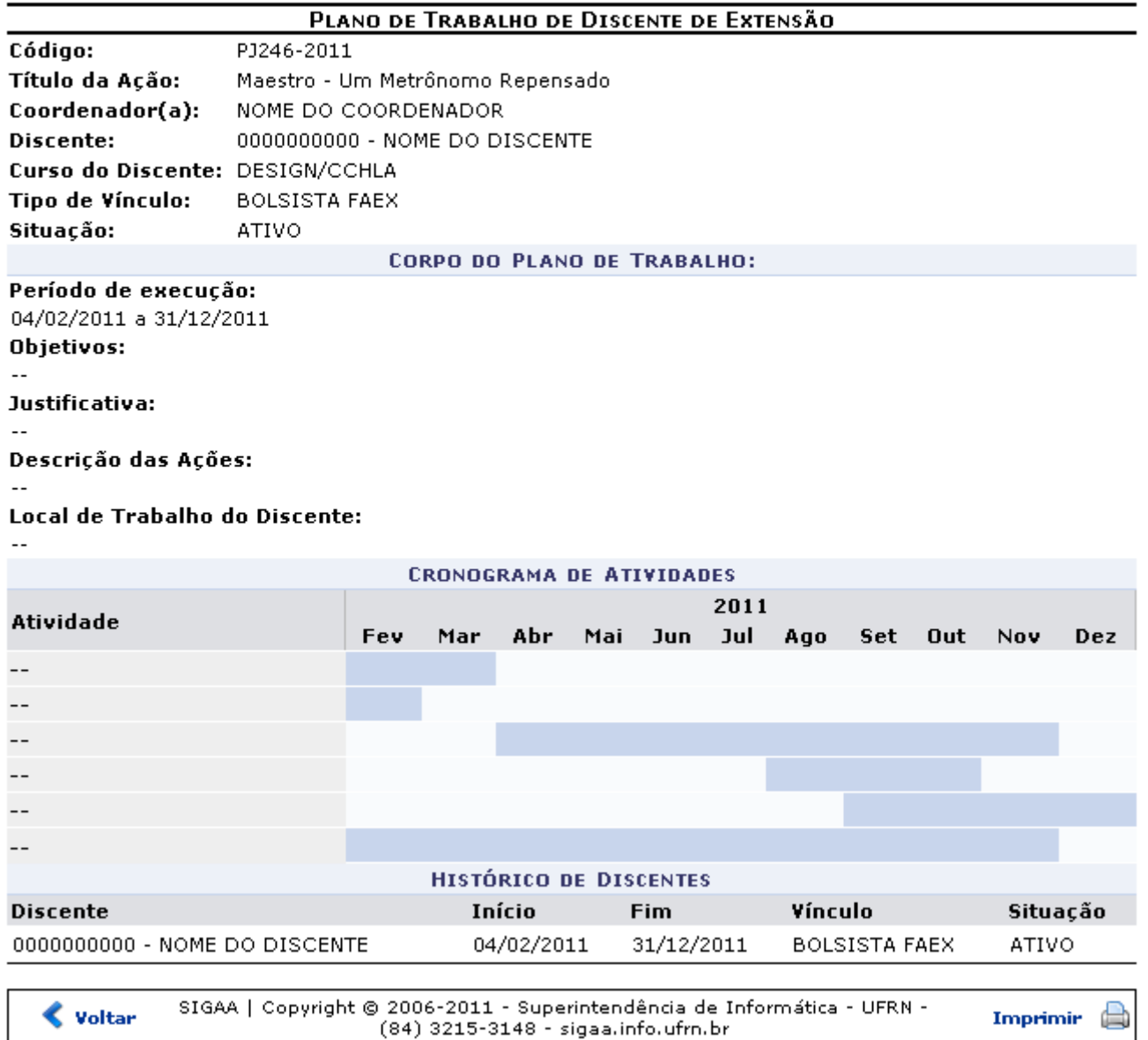

Para retornar à tela anterior clique em *Voltar*.

Para imprimir o relatório gerado, clique em Imprimir

Para retornar para a página inicial do módulo, clique em Extensão no topo do relatório.

## **Bom Trabalho!**

## **Manuais Relacionados**

- [Situação Social Dos Bolsistas](https://docs.info.ufrn.br/doku.php?id=suporte:manuais:sigaa:extensao:relatorios:discentes_de_extensao:situacao_social_dos_bolsistas)
- [Relatório De Alunos Em Ações De Extensão, Monitoria E Pesquisa](https://docs.info.ufrn.br/doku.php?id=suporte:manuais:sigaa:extensao:relatorios:discentes_de_extensao:relatorio_de_alunos_em_acoes_de_extensao_monitoria_e_pesquisa)

# [Relatório Com Dados Para Contato Com Coordenador\(a\)](https://docs.info.ufrn.br/doku.php?id=suporte:manuais:sigaa:extensao:relatorios:contatos:relatorio_com_dados_para_contato_com_coordenador_a)

# [<< Voltar - Manuais do SIGAA](https://docs.info.ufrn.br/doku.php?id=suporte:manuais:sigaa:extensao:lista)

From: <https://docs.info.ufrn.br/>-

Permanent link: **[https://docs.info.ufrn.br/doku.php?id=suporte:manuais:sigaa:extensao:relatorios:discentes\\_de\\_extensao:dados\\_bancarios\\_de\\_discentes\\_de\\_extensao](https://docs.info.ufrn.br/doku.php?id=suporte:manuais:sigaa:extensao:relatorios:discentes_de_extensao:dados_bancarios_de_discentes_de_extensao)**

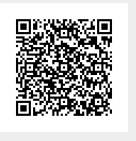

Last update: **2016/10/11 09:46**